# **Service Manual**

**Nokia Display Products Oy** *P.O.Box 14*  $FIN-24101$  Salo, Finland

**Chassis 445P** 

## **21" High Resolution color Monitor**

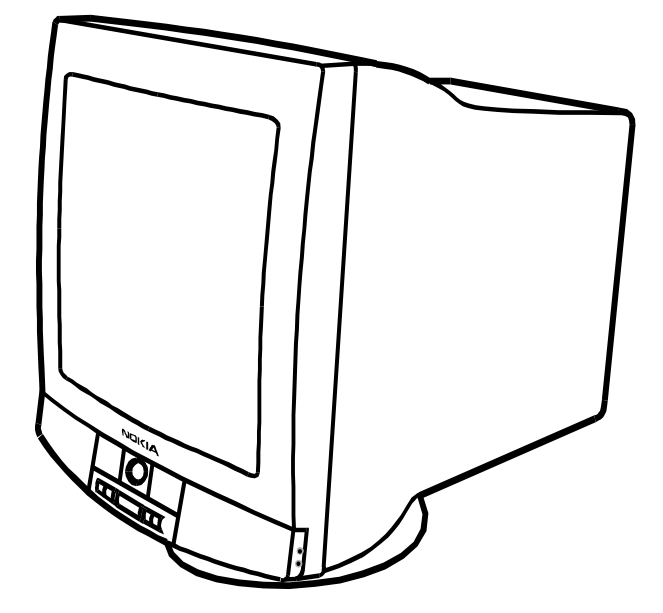

## Contents

Service **Part List** PCB Part List PCB Layout pictures Monitor Dismantling

#### *,EVEL*

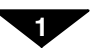

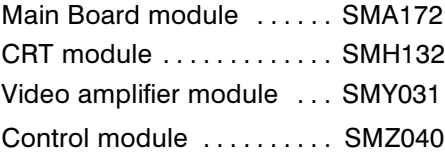

## **Service Contents**

- 1. Product Overview
	- 1.1. Technical Specifications
	- 1.2. Preset Display Modes
	- 1.3. Monitor Connection
	- 1.4. Audio Feature (Option)
	- 1.5. Video Camera (Option)
		- 1.5.1. Connections 1.5.2. Focusing Camera
	- 1.6. User controls
		- 1.6.1. Power Switch
		- 1.6.2. Main Menu
	- 1.7. Menu
	- 1.8. Audio Menu
- 2. Site Preparation
	- 2.1. Location
	- 2.2. Troubleshooting
	- 2.3. Checking the Operation of Power Saver
- 3. Controlling the Memory for Picture Adiustments
	- 3.1. Memory for User Adjustments
		- 3.1.1. Adjustment
		- 3.1.2. Resetting the User Memory
	- 3.2. Memory for Factory Adjustments 3.2.1. Adjustment
	- 3.3. Grouping of the Adjustments
- 4. Service Mode
	- 4.1. Grouping of the adjustments
	- 4.2.Service Menu
		- 4.2.1. Access to the Service Mode
		- 4.2.2. Geometry and Convergence
		- 4.2.3. Grey Scale
		- 4.2.4. Initializing the Replacement IC (IC501 on SMA)
		- 4.2.5. Monitor type setting
		- 4.2.6. Storing adjustments
		- 4.2.7. Exit from service mode
- 5. Workshop Maintenance
	- 5.1. Important Safety Notice
		- 5.1.1. Discharging the CRT
	- 5.2. ESD-Sensitive Parts
	- 5.3. Test Equipment
	- 5.4. Test Patterns
- 6. Adjustment Procedure
	- 6.1. Adiustment Flow Diagram
	- 6.2. Preliminary Preparations
		- 6.2.1. Coarse width
		- 6.2.2. Sync Range Adjustment
		- 6.2.3. High Voltage
		- 6.2.4. Preliminary Picture Adjustments
	- 6.3. Geometry
	- 6.4. Grey Scale
		- 6.4.1. The Most Sensitive Colour
		- 6.4.2. Low Light
		- 6.4.3. High Light
	- 6.5. Maximum/Minimum Contrast
	- 6.6. Focus
	- 6.7. Convergence
		- 6.7.1. Measuring Conditions
		- 6.7.2. Convergence Measuring Gauge
		- 6.7.3. Static Convergence
		- 6.7.4. Dynamic Convergence
		- 6.7.5. Allowed Error Levels for Convergence
	- 6.8. Colour Purity

## **1. Product Overview**

445P is a 21 inch monitor with optional videocamera and sound reproducing feature. The maximum resolution of 1600 x 1280 makes the monitor suitable for PC applications using graphical user interfaces. The monitor has an own power supply with input voltage requirements from 90V to 264V.

## **1.1. Technical Specifications**

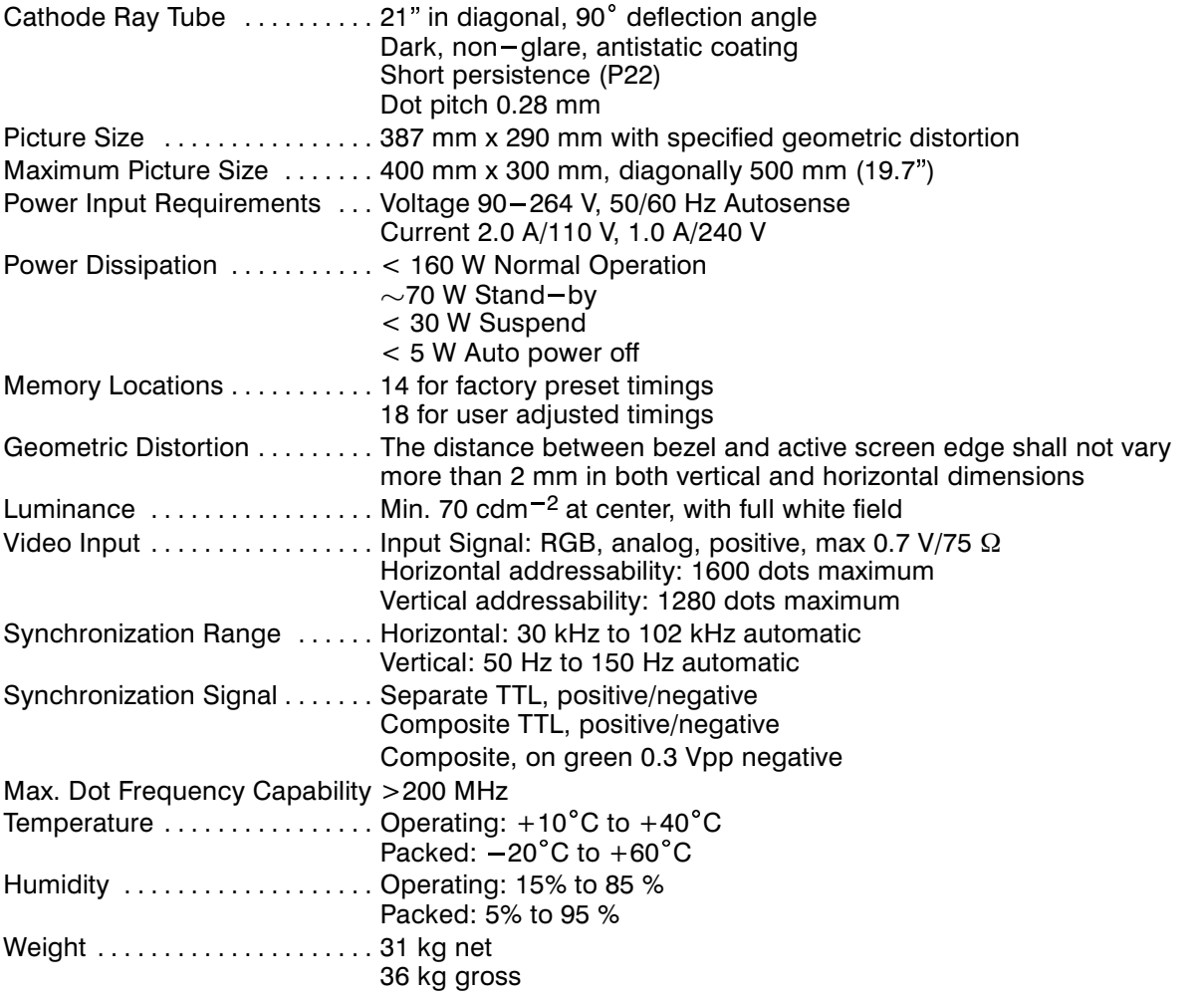

Size, Tilt and Swivel

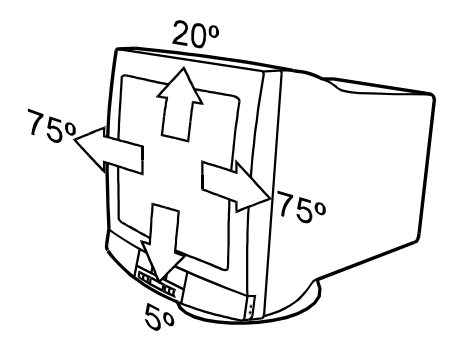

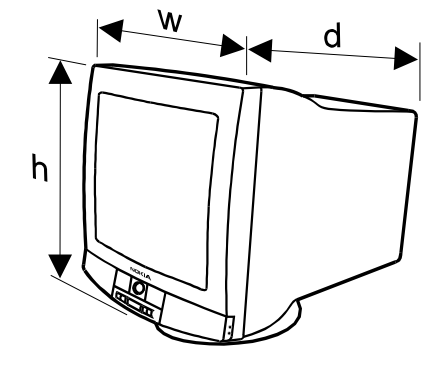

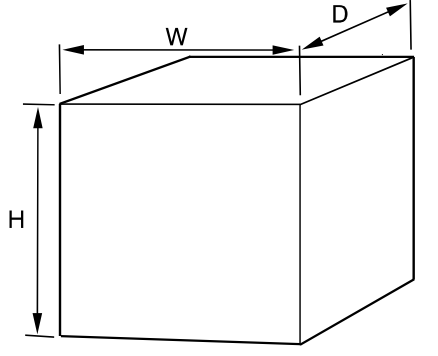

Dimensions

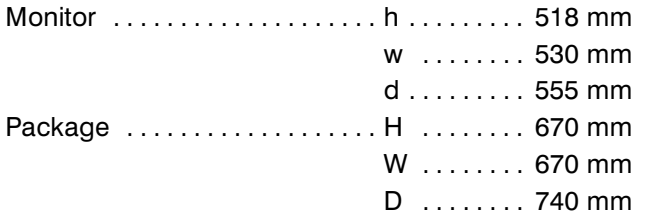

## **1.2. Preset Display Modes**

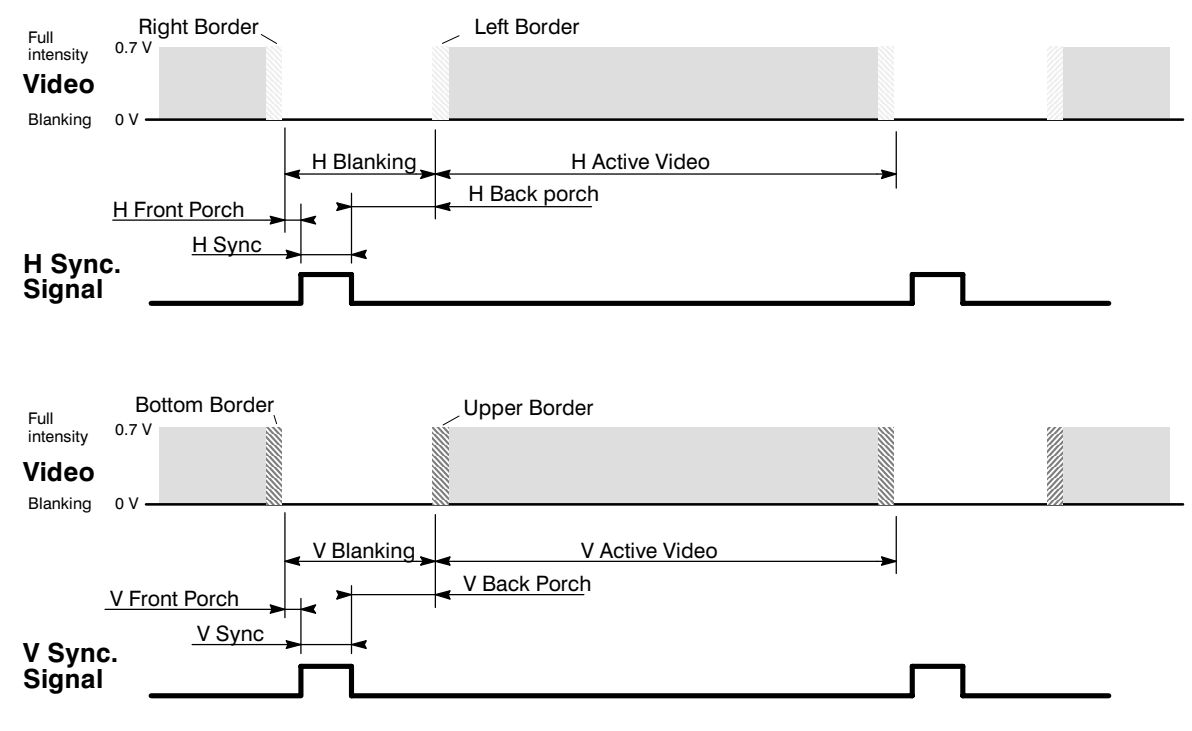

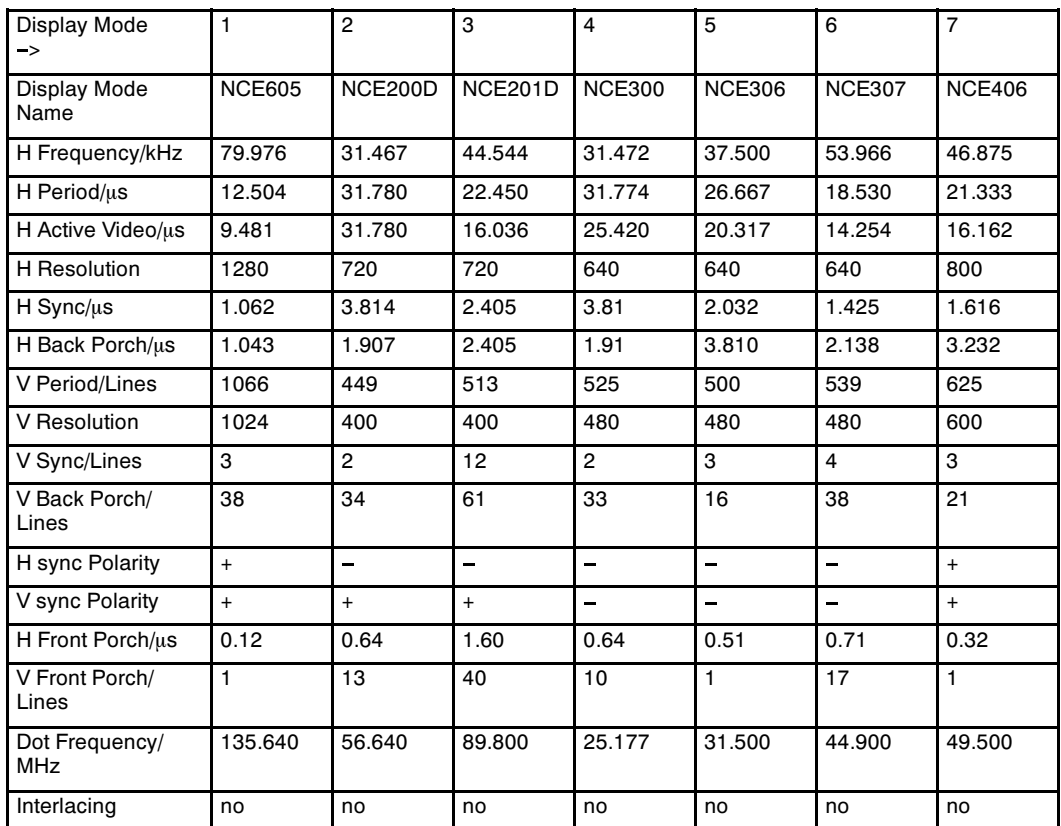

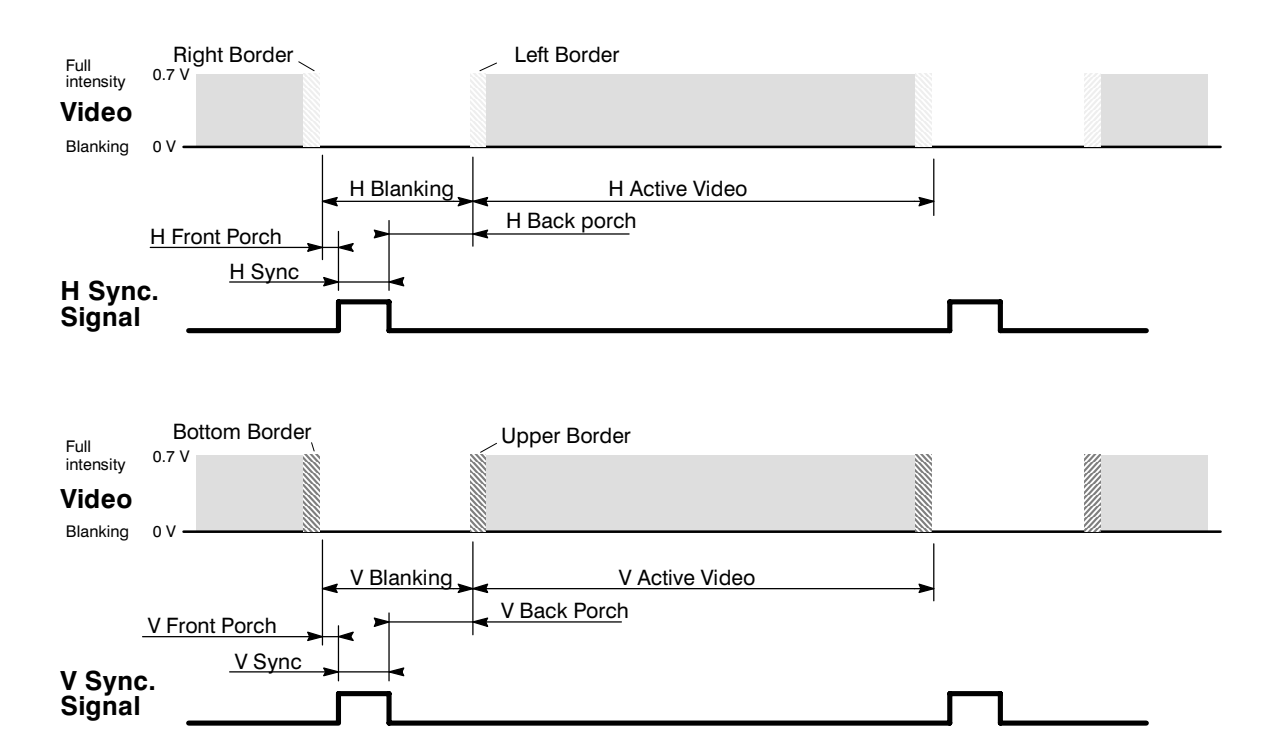

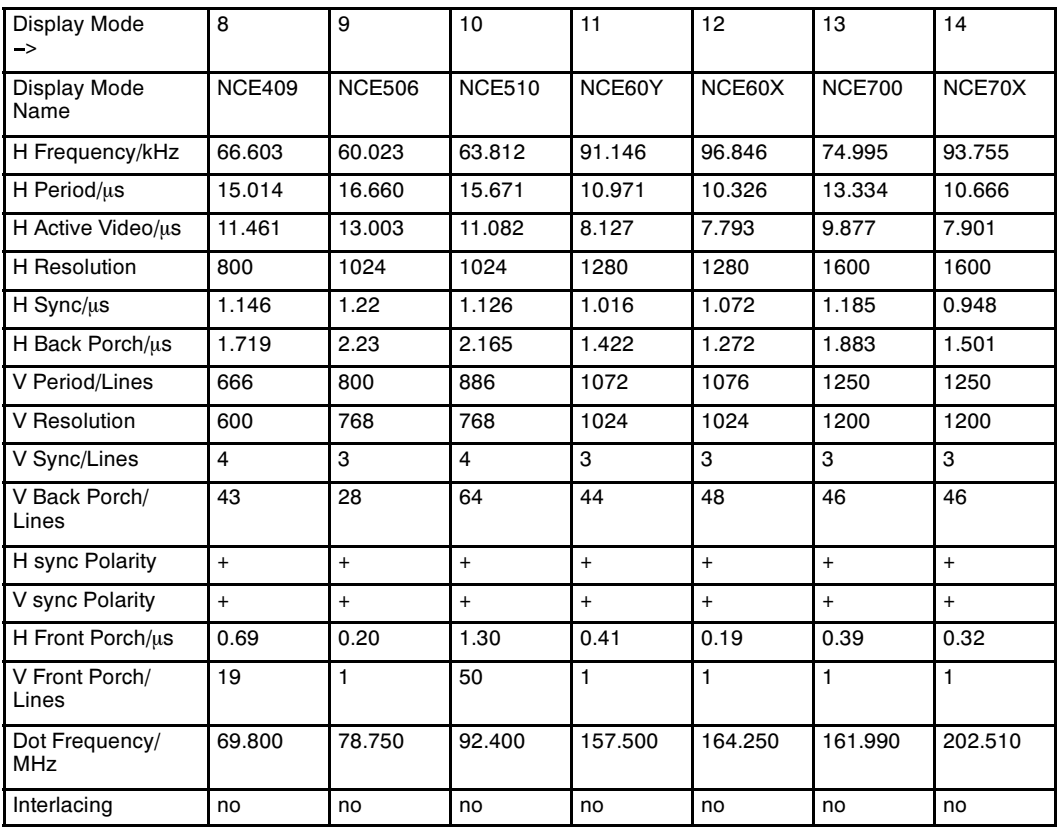

## **1.3. Monitor Connection**

#### Make sure that the monitor is disconnected from mains and the power switches of the computer and all attached devices are turned off before connecting the monitor.

- 1. Connect the signal cable plug to the videocontroller con nector at the back of the computer.
- 2. Tighten the screws on the plug by hand.
- 3. Connect the power cord first to the monitor and then to a grounded power outlet.

#### *If your monitor is DDC compatible (PC)*

- Do not use any adapter when connecting signal cable to vour computer.
- Do not extend the signal cable with extension lead. The DDC signals will not accept extended cable.

#### *If there is no DDC in your computer (PC)*

- Normally there is no need for adaptor when connecting sig ш. nal cable to your computer.
- Use a XGA-2 adaptor in the signal cable if you are going to  $\mathbf{r}$ use  $XGA-2$  display mode ( $1024 \times 768$ , 75 Hz)
- Use MAC adaptor in signal cable when connecting the monitor to an Apple Macintosh computer.

#### *!##%33BUS CONNECTOR*

The monitor has been equipped with ACCESS bus connector in the connector panel. You may plug other DDC level 2AB compatible equipments (e.g. mouse) there.

#### *3IGNAL CONNECTOR*

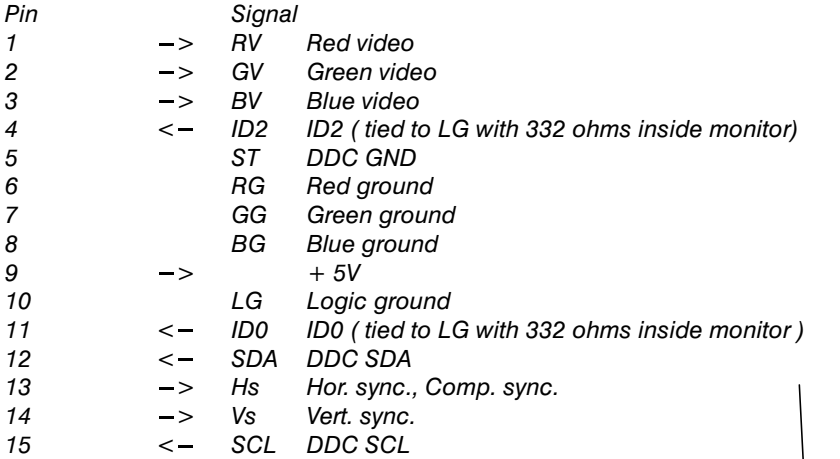

#### *!##%33BUS*

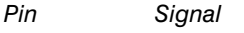

- 1 Ground
- **2** *DDC SDA (1<sup>2</sup> C signal)*
- $3 + 5V$
- *4 <i>DDC SCL (* $1^2$  *C signal)*

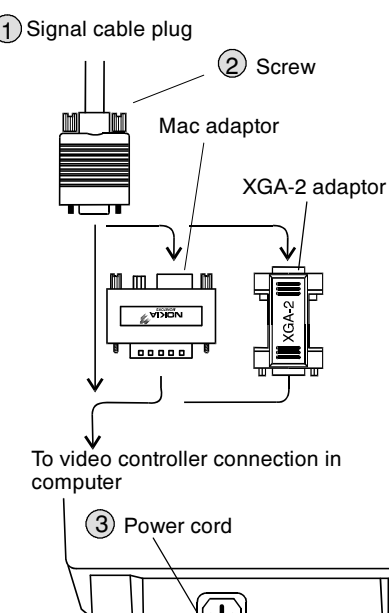

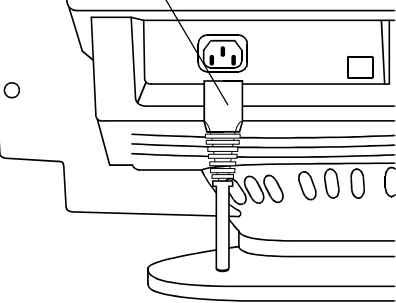

To grounded power outlet 100-240V, 50/60Hz

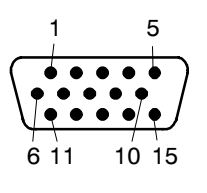

ACCESS.bus connector

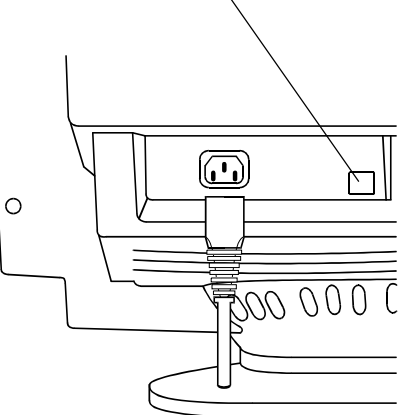

## **1.4. Audio Features** Option

The Monitor has built-in basic audio features. In business and multimedia systems this is an advantage because external speakers, microphone and connection do not clutter your desktop.

#### Before making any connections, switch off the computer and monitor with the power switch.

As an example the illustration shows connection to a computer sound board (Sound Blaster, Creative Labs, Inc.) Note that other types of sound boards may use different names for connectors.

The monitor can be connected to any other sound system if the signal levels and impedances are taken into account.

#### *Incoming sound*

The incoming sound system is capable to procedure stereo sound via loudspeaker L and R.

In the right hand side of the monitor there is a jack for

headphones. Inserting of the headphones plug silences the loudspeakers.

Connect the audio inputs Audio IN L/R of the monitor to the audio output (Line Out) in the computer.

#### *Outgoing sound*

The monitor has built-in microphone.

If you use external microphone (electret condenser mic), plug it into the jack on the right hand side of the monitor. Inserting of the microphone plug switches off the internal microphone.

Connect the microphone output Microphone OUT of the monitor to the line level sound input (Line IN) in the computer. If the Line In jack is occupied, try microphone input jack (Mic in).

#### $Note$

Sound Board, headphones, external microphone andconnection cables are not part of monitor delivery even in case the monitor includes audio features.

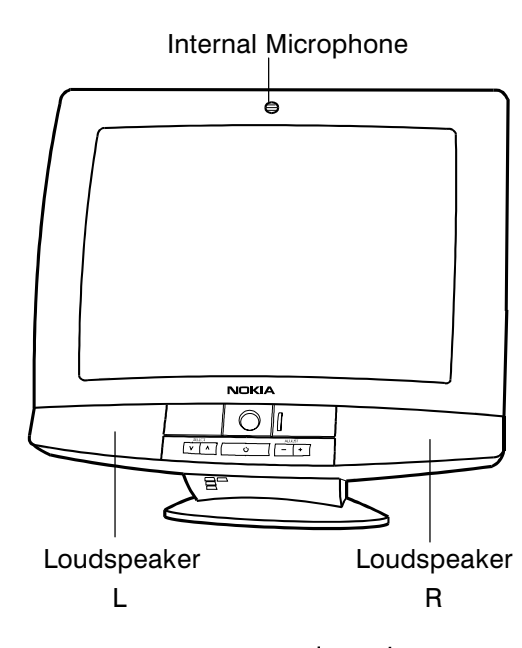

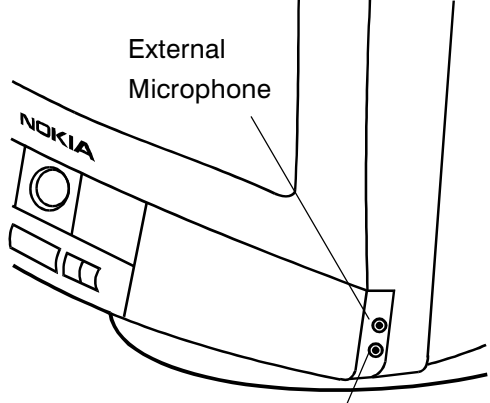

Headphones

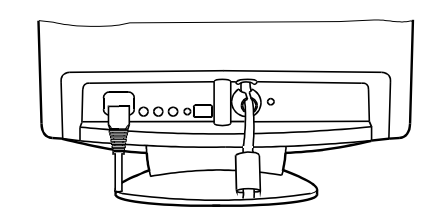

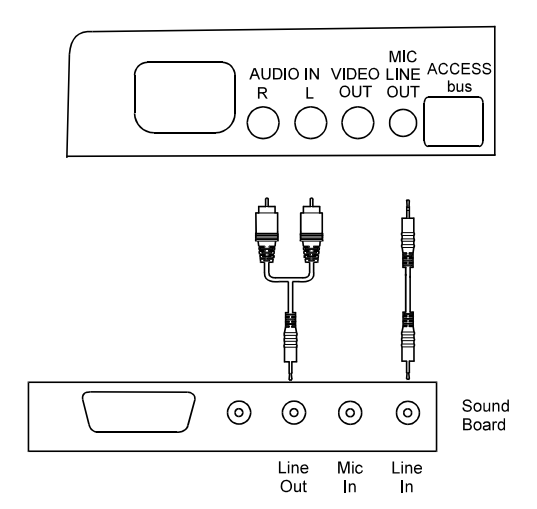

## **1.5. Video Camera** Option

Video camera offers PAL composite signal which can be used e.g. for

- Video conference together with audio features.
- Video recording with ordinary video recorder.
- Signal source for computer video capture card in case the card accepts composite signal.

The camera objective can be closed with lever operated lid. The lid is intended to operate as a shield for objective when the camera is not in use. When closed it gives a possibility for the user to be absolute privacy without danger of somebody watching you.

The camera can be angled towards the object horizontally by swivelling the monitor in its base and vertically by a lever under the bezel.

#### *1.5.1. Connections*

Adjust focus with help of a TV-set equipment with a SCART connector

Nokia Parts cable set P/N 81V029 can be used for connection to the TV-set but if not available, build your own cable.

- 1. Attach the SCART connector to the TV-set.
- 2. Attach the Video IN RCA connector to the Monitor Camera **VIDEO OUT**
- 3. Adjust focus.

#### **1.5.2. Focusing Camera**

The camera can be focused to the target by turning the focusing ring (black) with fingertip.

- Turning the ring clockwise gives a sharp picture from  $\overline{\phantom{0}}$ targets which are farther.
- Turning the ring counterclockwise focuses the camera to the targets which are near.

If you can not find a position with good focus, turn the focus ring clockwise to the limit. Turn the ring 4 turns backwards.

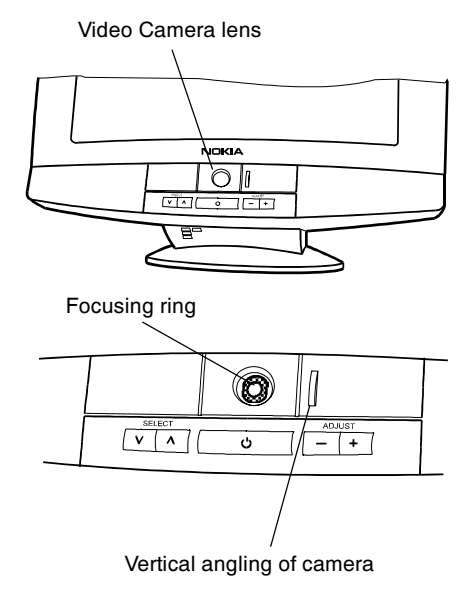

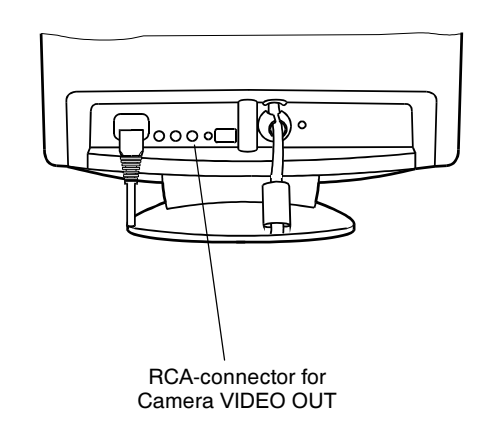

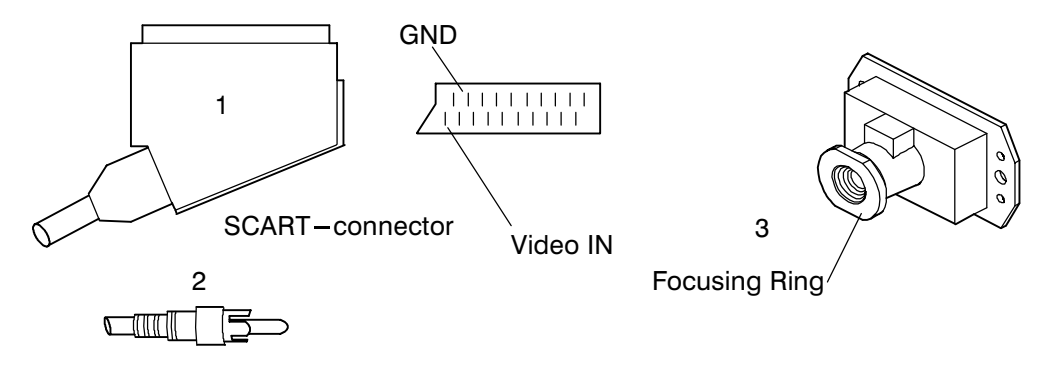

 $RCA - \text{connector}$ 

## **1.6. User Controls**

#### 1.6.1. Power Switch

#### **Turning the Monitor ON and OFF**

Push the **power switch** to turn the monitor on or off

When the power is turned on, the **power-on Indicator** will light. The colour of the the power-on light indicates the operating state of the monitor.

Green .......... The monitor is in normal operation Orange ......... The monitor is in automatic power off state Not illuminated . The monitor is turned off with power switch

or disconnected from mains outlet.

If the power management function working properly in your computer, you do not need to switch the monitor on or off. It happens automatically.

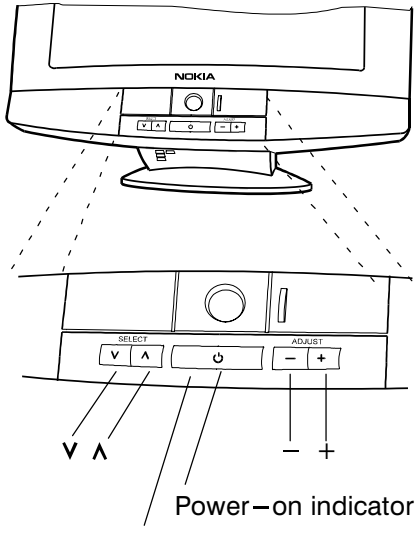

Power switch

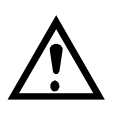

The power switch does not disconnect the monitor from mains. In oder to make the monitor completely powerless, unplug the power cord from power outlet.

#### **1.6.2. Main Menu**

The adjustments and settings of the monitor are carried out using menu display. The menu is called on the screen by pushing  $\sqrt{$  or  $\wedge$ button.

Each line in the MAIN MENU contains a header of another menu. Footer line contains information about the display mode currently in use. Nothing can be adjusted directly in this menu.

**MAIN MENU** 

LANGUAGE BASIC ADJUSTMENTS GEOMETRY IMAGE **1024 x 768 75 Hz** 

## 1.7.Menu

#### **Basic Adjustments**

The BASIC ADJUSTMENTS menu contains the most useful adjustments.

- $\circled{1}$  The menu is called to the screen by pushing the  $\circled{v}$  or  $\circled{b}$  button.
- 2 Select the property you want to adjust with  $\mathcal{D}$  or  $\mathcal{D}$  (e.g. WIDTH). The selected item in the menu is indicated with triangles " and A.
- $(3)$  Adjust the selected property (WIDTH) with  $+$  or  $-$ . The menu disappears and a scale shows the position of the adjustment. The  $+$  button increases and  $-$  button decreases the property.

After adjusting, the new setting will be stored automatically.

Some of the menu items consist of selection alternatives.  $+$  scans the alternatives upwards and  $$ downwards. If there are only two alternatives,  $+$  button switches the property ON and  $-$  button OFF.

All menu displays disappear automatically in a few seconds or at once by pushing  $\hat{W}$  and  $\hat{A}$  simultaneously.

#### Default Item

The menu selection is in force 20 seconds after the menu has disappeared. During that time the latest item can be called to the screen simply by pushing  $+$  or  $-$  . After the time has expired the menu selection returns to the default item.

#### **Main Menu**

(4) If you want to adjust other properties in the main menu, push  $\mathcal{P}$  or  $\mathcal{P}$  and select EXIT TO MAIN MENU. Returning takes place when you push  $+$ .

Select with  $\circledcirc$  or  $\circledcirc$  the header which contains the adjustment you are looking for.

Open the selected submenu with  $+$  button.

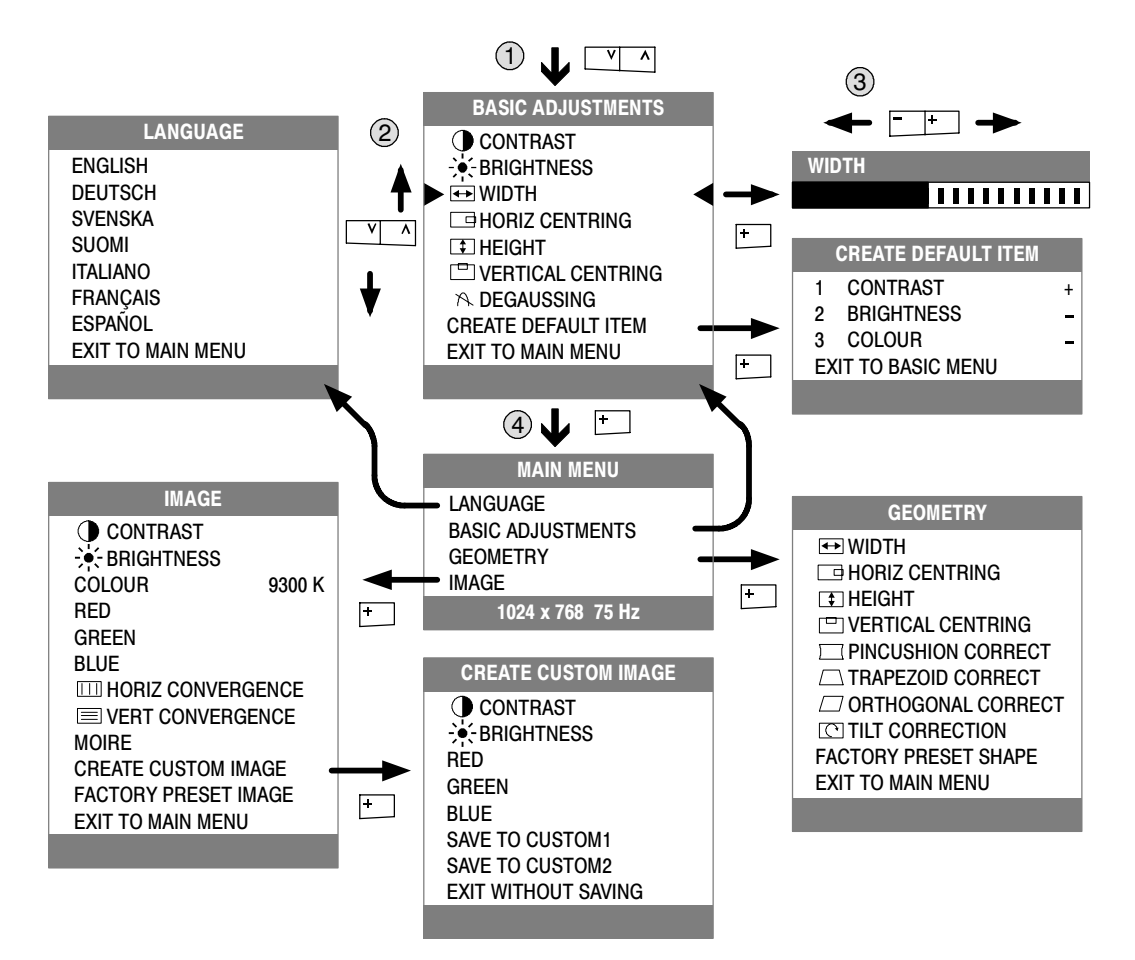

## **1.8. Audio Menu**

#### **Volume and Balance**

VOLUME adjusts the sound intensity of the loudspeakers and headphones.

BALANCE adjusts the relation of sound volume in the right speaker to that in the left speaker.

#### **Bass and Treble**

Low and high frequencies can be boosted or atteunated separately by 10 decibels.

#### *Mono/Stereo/Pseudo stereo/Spatial stereo*

This menu item has four alternatives.

MONO forces the sound reproduction to mono whether the incoming signal is mono or stereo.

STEREO allows for stereo reproduction.

PSEUDO STEREO makes a mono signal sound like stereo.

SPATIAL STEREO emphasises the differences in information between R and L channels. This makes the stereo sound wider.

#### Speaker on/off

SPEAKER OFF silences the loudspeakers and headphones. Sound can be restored by switching SPEAKER ON or increasing VOLUME.

#### **Microphone on/off**

MICROPHONE OFF switches the outgoing sound signal (Microphone LINE OUT) off. MICROPHONE ON restores the signal.

#### *Mic Output Level*

MIC OUTPUT LEVEL adjusts the level of the outgoing (Microphone LINE OUT) sound signal.

#### *Mic Level Select internal/external*

If you continuously use the internal or external microphone only. you do not need to make any MIC LEVEL SELECT settings.

If you use internal and external microphones alternately and they have different sensitivities you may need this feature.

- Select first MIC LEVEL SELECT INT
- Adjust the level of the outgoing sound with MIC OUTPUT LEVEL.
- Install the external microphone or headset.
- Select MIC LEVEL SELECT EXT
- Adjust the level of the outgoing sound with MIC OUTPUT LEVEL equal to that with internal microphone.

Now if you change back to the internal microphone, you get the correct output level by setting MIC LEVEL SELECT from EXT to INT and vice versa.

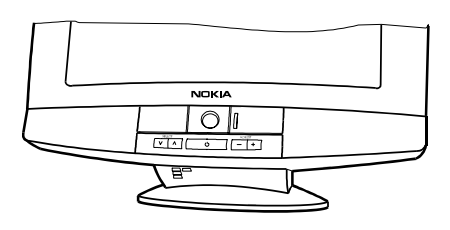

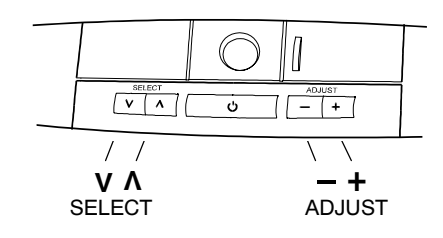

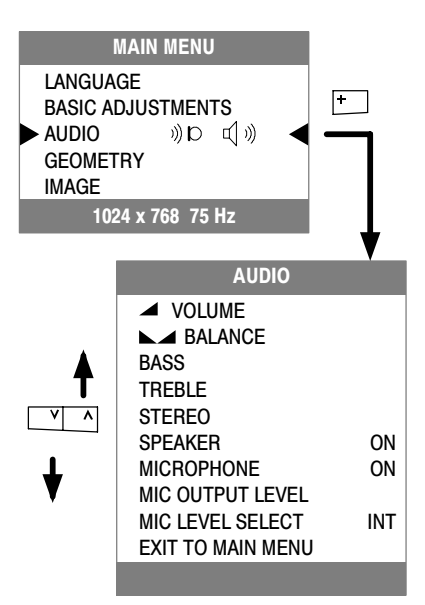

## **2. Site Preparation**

## **2.1. Location**

This Monitor is designed for normal office conditions. It is equipped with own power supply. It is not to be serviced or repaired on site

## **2.2. Troubleshooting**

Local service facilities should perform simple maintenance such as trimming. More advanced maintenance and repair that requires replacement of components which in turn requires testing and retrimming should be carried out in a central workshop.

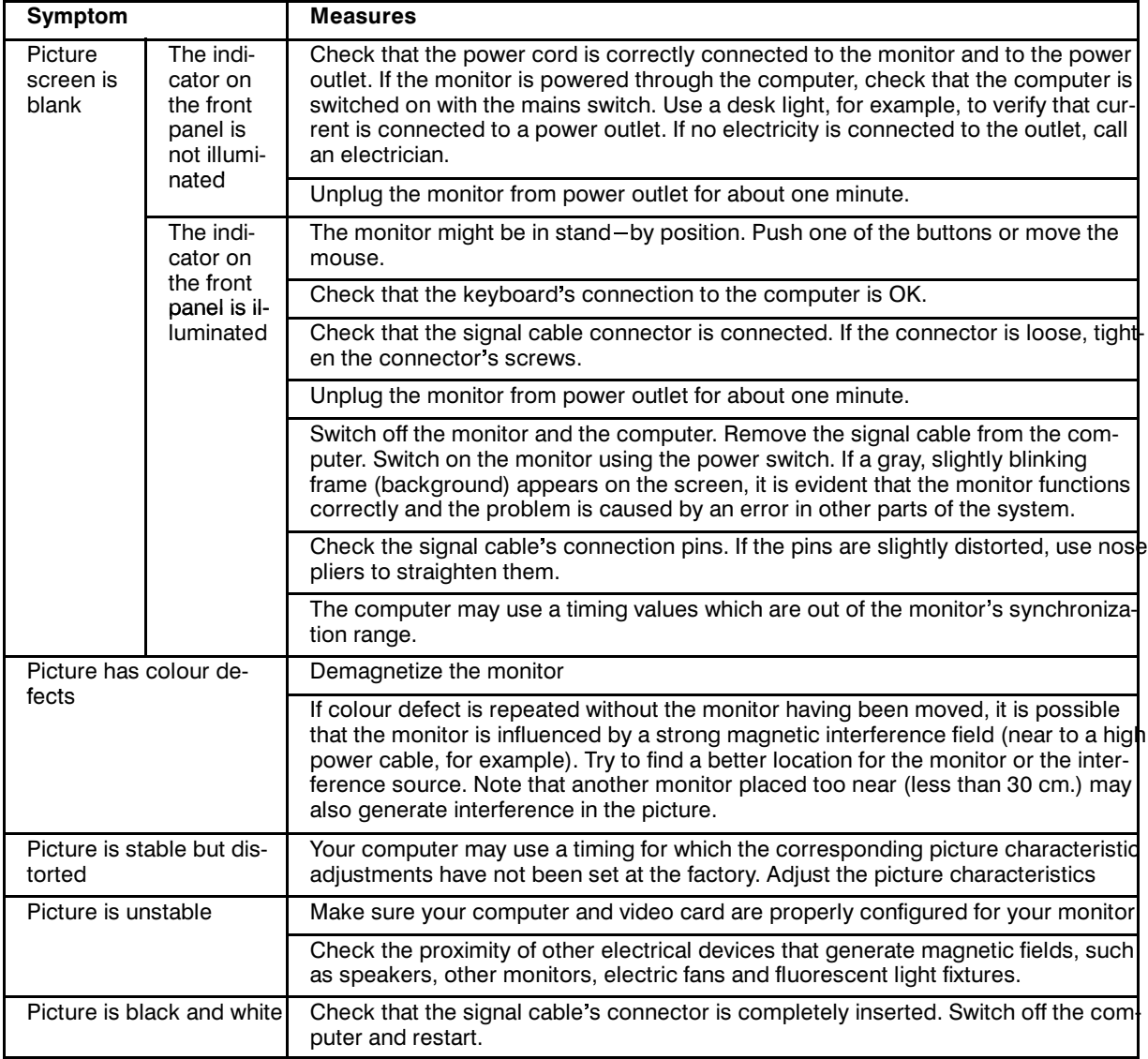

## **2.3. Checking the Operation of PowerSaver**

The proper operation of the function requires a computer with VESA DPMS power management capabilities. Note that the power saving feature must be activated in the computer when checking the operation.

| State            | Colour of the power-on indicator | 5V  | 7V        | 12V       | Video |
|------------------|----------------------------------|-----|-----------|-----------|-------|
| Normal Operation | Green                            | Yes | Yes       | Yes       | Yes   |
| Stand-by         | Green                            | Yes | Yes       | Yes       | No    |
| Suspend          | Green                            | Yes | Yes       | <b>No</b> | No    |
| Power Off        | Orange                           | Yes | <b>No</b> | No        | No    |

DPMS (Display Power Management Signaling) is a trade mark of Video Electronics Standard Association (VESA)

## **3. Controlling the Memory for Picture Adjustments**

The picture adjustment values are stored in non-volatile memory. The memory has separated areas for User Adiustments and for Factory Adiustments.

## **3.1. Memory for User Adjustments**

#### **3.1.1. Adjustment**

- $\Box$  If there are values available in the memory for user adjustments, corresponding to the present timing signals, they are always used.
- $\boxed{2}$  New user made adjustments are stored to the memory for user adjustments.

#### *3.1.2. Resetting the User made settings for geometry or image*

[3] User memory can be emptied from user made settings. **Resetting affects only the timing which is currently active**. The reset function is inhibited if no corresponding factory preset display mode exists. Please refer to chapter "User controls".

After resetting all picture properties are coming from memory for factory adjustments.

## **3.2. Memory for Factory Adjustments**

#### **3.2.1. Adjustment**

- [4] Factory adjustments can be updated with service menu in service mode. If there is no location in factory adjustment memory for timings currently in use, the adjustment affects the memory for user adjustments.
- If the memory location mentioned in case  $\Box$  is empty, the picture adjustment values are read from memory for factory adjustments. Factory adjustments, corresponding to the current timings, are transferred to user memory if any picture property is adjusted. After that the operation is as in case  $\Pi$ .

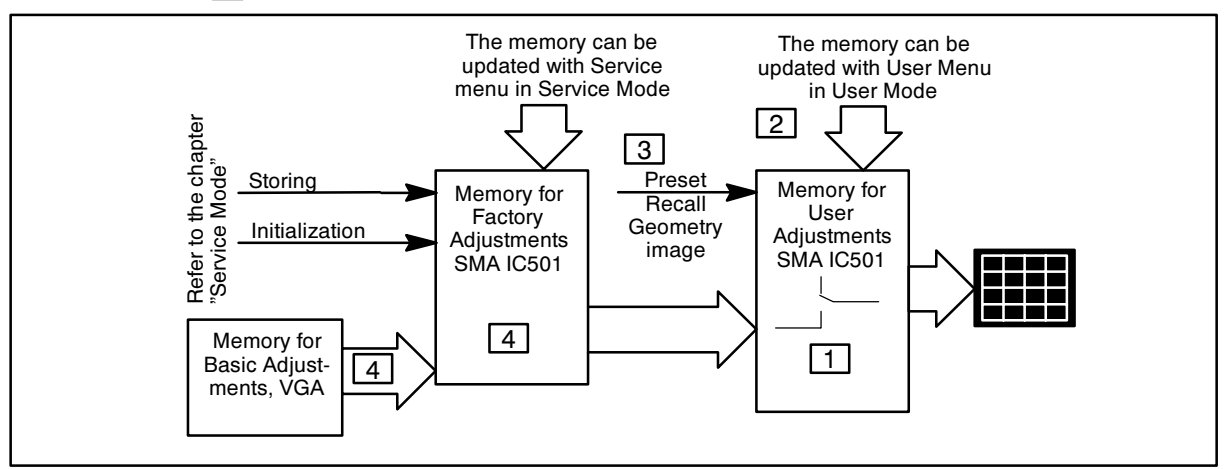

## **4. Service Mode**

Service Mode is needed for updating of the factory adjustments for timings listed in the chapter Preset Display Modes. If there is no location in factory adjustment memory for display mode currently in use, the adjustment affects the memory for user adjustments.

## **4.1. Grouping of the Adjustments**

There are three groups of software adjustments in service mode:

- geometry adjustment set
- grey scale adjustment set
- convergence adjustment set

The following table shows how the adjustments act in relation to the display modes.

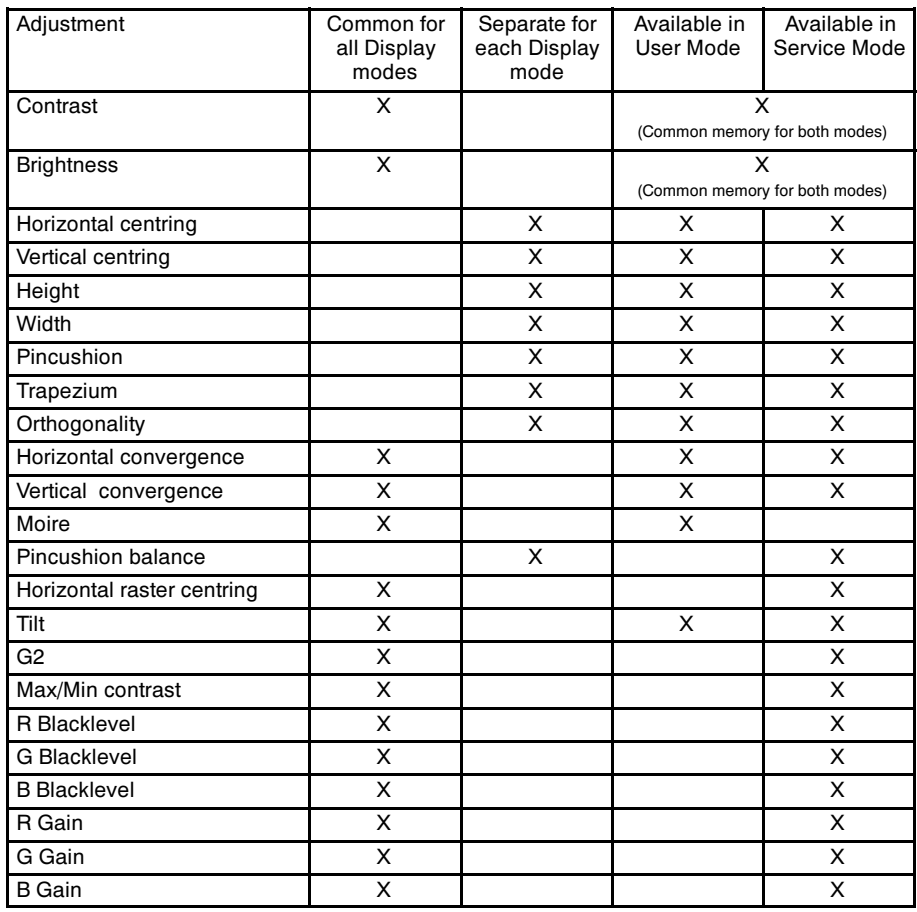

Common adjustments need to be adjusted only once. Separate adjustment must be performed for every display mode to be stored.

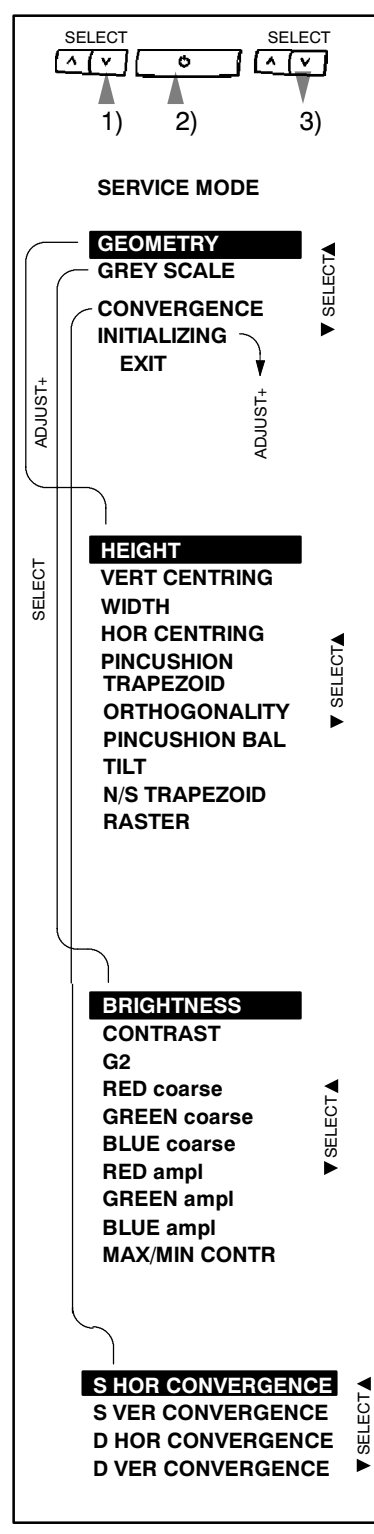

## **4.2. Service Menu**

#### **4.2.1. Access to Service Mode**

First switch OFF the monitor with power switch.

- 1) Push  $\widehat{V}$  down
- 2) While keeping  $\overline{V}$  down, switch ON the monitor

3) Release  $\circledcirc$  after service menu has appeared to the screen.

Versions up to 1.13

First switch OFF the monitor with power switch.

- 1) Push  $(\widehat{V})$  down
- 2) While keeping  $\mathcal{P}$  down, switch ON the monitor
- 3) During 0.5 s release  $\overline{V}$  and push  $\overline{V}$  down.
- 4) Release  $\widehat{A}$  after service menu has appeared to the screen.

Select the items in the menu with button. Push  $+$  to open Geometry or Grey Scale Submenu or to Initialize the memory IC. Adjust each property with  $+ -$ .

#### 4.2.2. Geometry

Geometry submenu contains placement, size and shape adjustments.

#### **4.2.3. Grev Scale**

This monitor has six preset tints. With tint numbers smaller than 4 the picture becomes reddish and with tint numbers greater than 4 the picture turns blue.

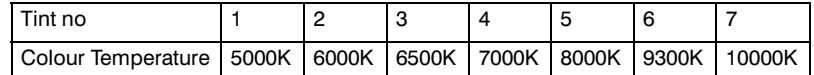

The grey scale adjustment affects directly tint number 6 (9300K) only. Other tints are derived automatically from 9300K colour temperature.

#### 4.2.4. Initializing the Replacement IC501 on SMA board

If the memory for factory adjustments is replaced, it must be initialized. During initializing all memory locations are written with approximate values. They must be updated in service mode as explained in the chapter 'Adjustment Procedure'.

- Activate service mode as explained before.
- Select INITIALIZING in the service mode menu.
- $\equiv$ Initialize of the memory by pushing  $+$ .
- $\sim$ Switch OFF the monitor

#### Caution

Initializing of a programmed memory IC deletes all user and factory made adjustments.

#### **4.2.5. Monitor Type setting**

After initializing the monitor continue with the setting of the monitor version of the memory.

 $-$  Switch the monitor off

#### Audio

- $Push + down$
- While keeping  $+$  down switch ON the monitor
- During  $0.5$  s release  $+$  and push  $-$  down
- Release  $-$  after service menu has appeared to the screen

#### Non Audio

- $-$  Push  $-$  down
- While keeping down switch ON the monitor
- During  $0,5$  s release and push + down
- $-$  Release  $+$  after service menu has appeared to the screen

#### **4.2.6. Storing the mode related adjustments**

- 1. Return to the SERVICE MODE menu
- 2. Wait for five seconds and select a new display mode.

#### **Caution**

#### Make all adjustments at a time. If you return afterwards to the display mode, which you have already done, you have to adjust it totally again.

#### **4.2.7. Exit from service mode**

- 1. Return to the SERVICE MODE menu
- 2. Wait for five seconds and select a new display mode.
- 3. Switch off the monitor
- 4. Wait for one minute before switching on the monitor.

## **5. Workshop Maintenance**

## **5.1. Important Safety Notice**

The components, which are important for safety, are marked with special mark  $\bigwedge$  on the circuit diagram. It is essential that these critical parts should be replaced with manufacture's specified parts to prevent X-radiation, shock, fire or other hazards.

#### For your own safety, use always safety isolating transformer when repairing the monitor.

#### *5.1.1. Discharging the CRT*

High voltage circuitry includes bleeder resistor which normally discharges the tube in about 5 seconds after the power is switched off. If you  $-$  for safety reasons  $-$  want to be sure about the discharging, do as follows:

#### Wear safety goggles. A cracked CRT may implode when discharged. The signal cable must be disconnected from the computer.

To discharge the CRT, a flat-head screwdriver with grounding cable is required.

- Disconnect the power cable.
- Connect the metal chassis of the monitor to reliable earth.
- Connect the grounding wire to the screwdriver.
- $-$  Connect the other end of the grounding wire to the chassis (earth).
- Insert the screwdriver under the rubber cap of the EHT connector to discharge the tube.
- Disconnect the power cable.

## **5.2. ESD-Sensitive Parts**

To prevent damage, when working with electrostatic discharge (ESD) sensitive parts, observe the following instructions:

- Keep the ESD-sensitive part in its original shipping container until you are ready to install the part into the component card.
- Just before touching the ESD-sensitive part, discharge to the monitor any static electricity in your body; do this by touching the metal frame or cover of the machine. If possible, keep one hand on the frame when inserting or removing a logic card, for example.
- Hold the ESD-sensitive part by its edge; do not touch its pins.

## **5.3. Test Equipment**

The following test equipment are required to adjustment procedure.

- Safety isolating transformer
- Digital multimeter: Fluke 87 or equivalent true RMS multimeter
- $-$  High voltage probe: e.g. Fluke  $80 40k$
- $-$  Signal generator: VTG220 + PC or programmable video generator
- Color analyzer: e.g. Minolta TV Color Analyzer CA100
- Convergence Gauge (CM7AR or equivalent)
- Oscilloscope 40-100 MHz band width
- Hi-Pot tester (Flash tester with insulation measurement / Leakage current / Break down voltage)
- ESD protection necessary

## **5.4. Test Patterns**

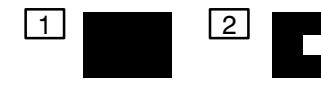

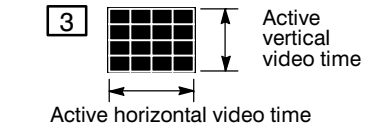

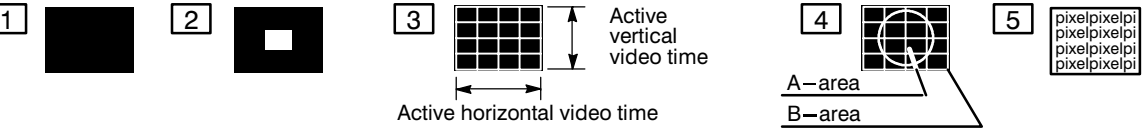

**T1** Black Picture

- $-$  Signal level  $= 0$  V at each RGB input
- $\boxed{2}$  Highlight grey scale tracking
- $-$  Signal level = 700 mV in the window at each RGB input
- **3** Crosshatch Picture
- $-$  Squares e.g. 20 mm x 20 mm
- Outmost lines correspond the active vertical/horizontal video time
- $\boxed{4}$  Convergence test pattern
- $\boxed{5}$  Focus test pattern

## **6. Adjustment Procedure**

The following procedure must be carried out in case of large service operations e.g. when a circuit board or nonvolatile memory ICA501 has been replaced by a new one.

The order of adjustments explained here has been found to produce the desired result with the minimum of effort. Adjustments can also be made in another order or completely separately.

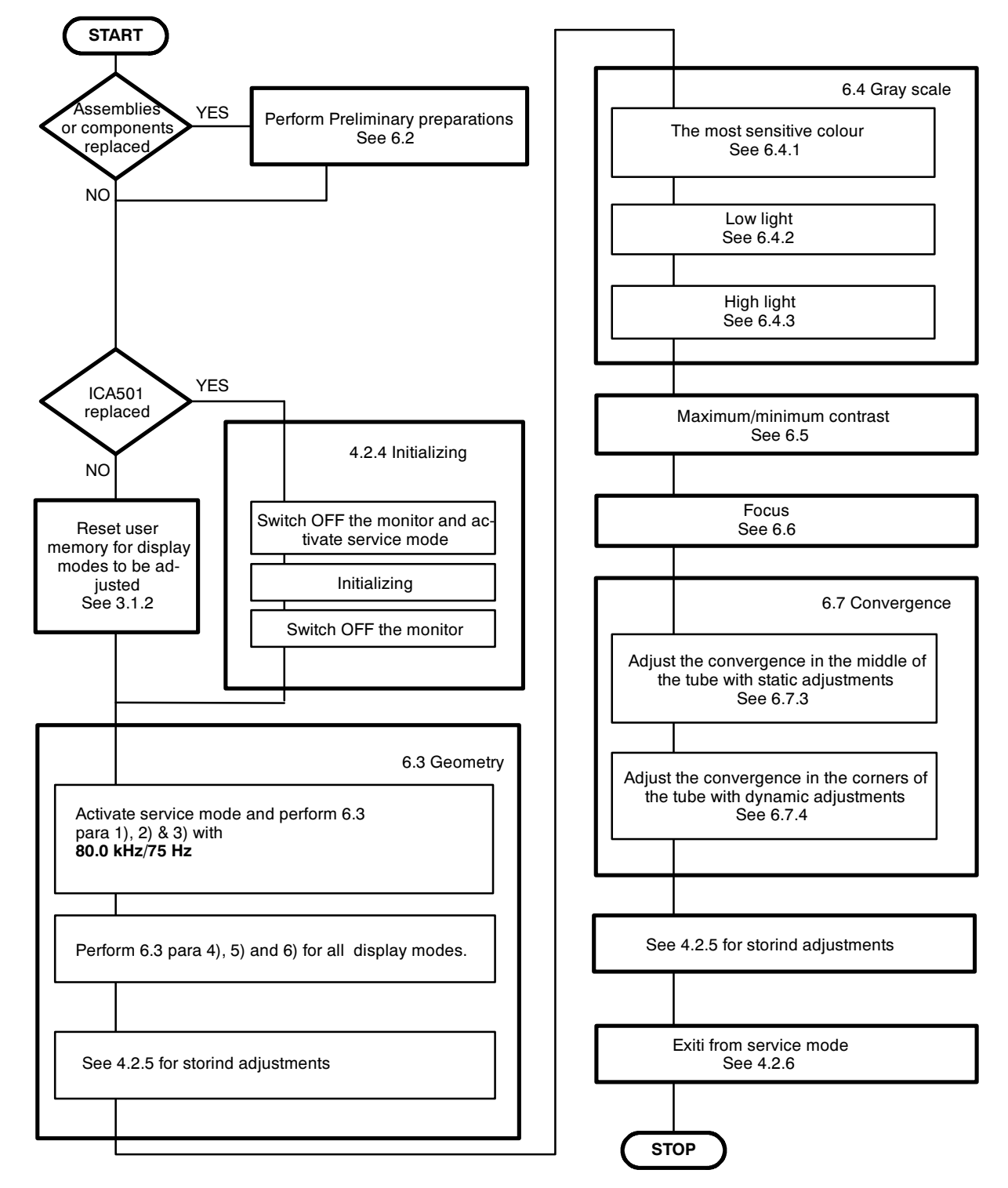

## **6.1. Adjustment Flow Diagram**

## **6.2. Preliminary Preparations**

Connect the signal cable to the PC. Switch on the monitor and the PC. Let the monitor warm up for 20 minutes before starting the adjustments.

#### 6.2.1. Coarse width

- Select 80 kHz/75 Hz crosshatch test pattern  $\overline{\phantom{0}}$
- Set width to the maximum with menu adjustment  $\equiv$
- Set width approximately 387 mm with coarse adjustment **RT401**  $\overline{\phantom{0}}$

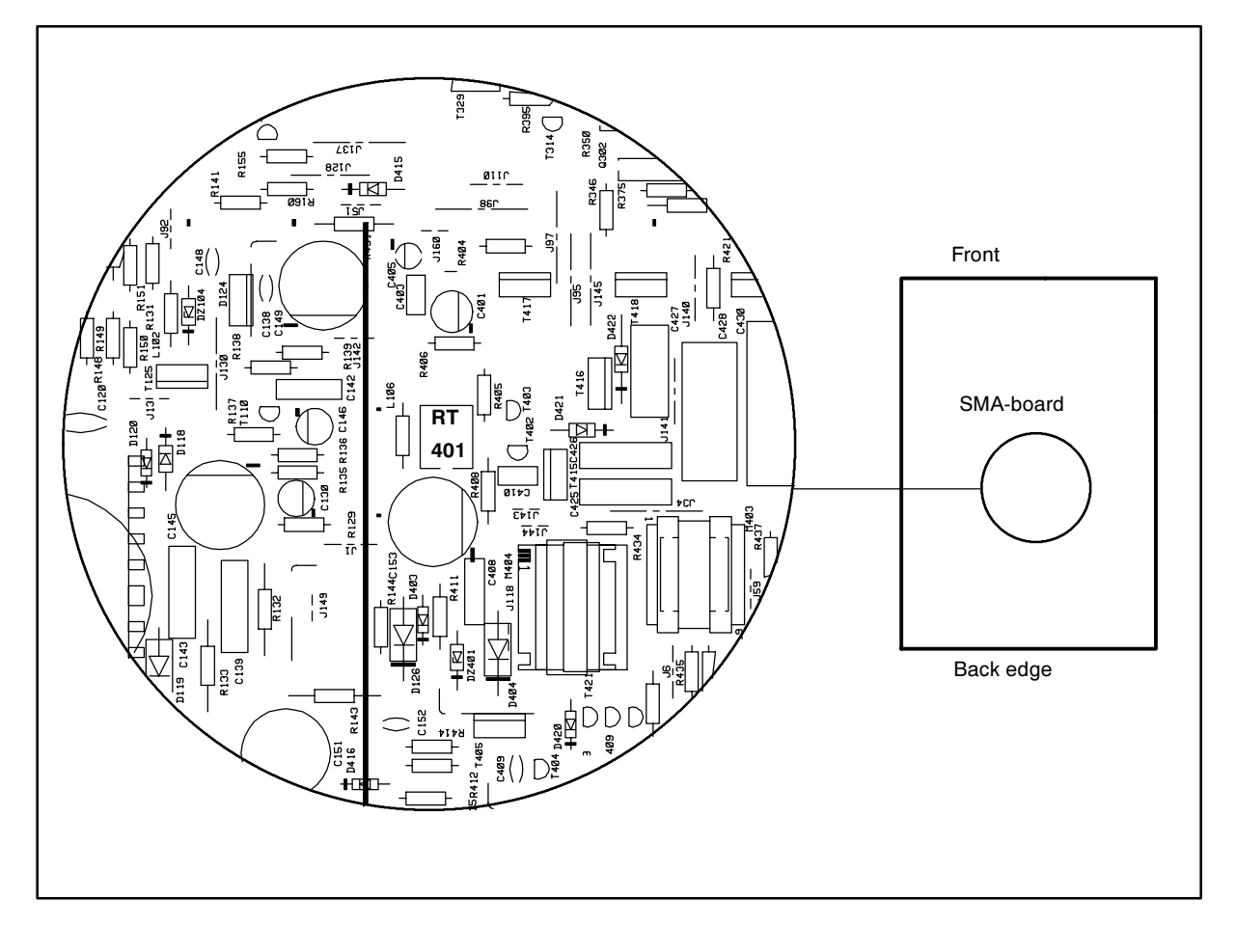

#### 6.2.2. Operating voltage

Connect the DVM to 160 v test point. Adjust trimmer RT101 on SMA -board for a voltage of 160 ± 0.5 V.

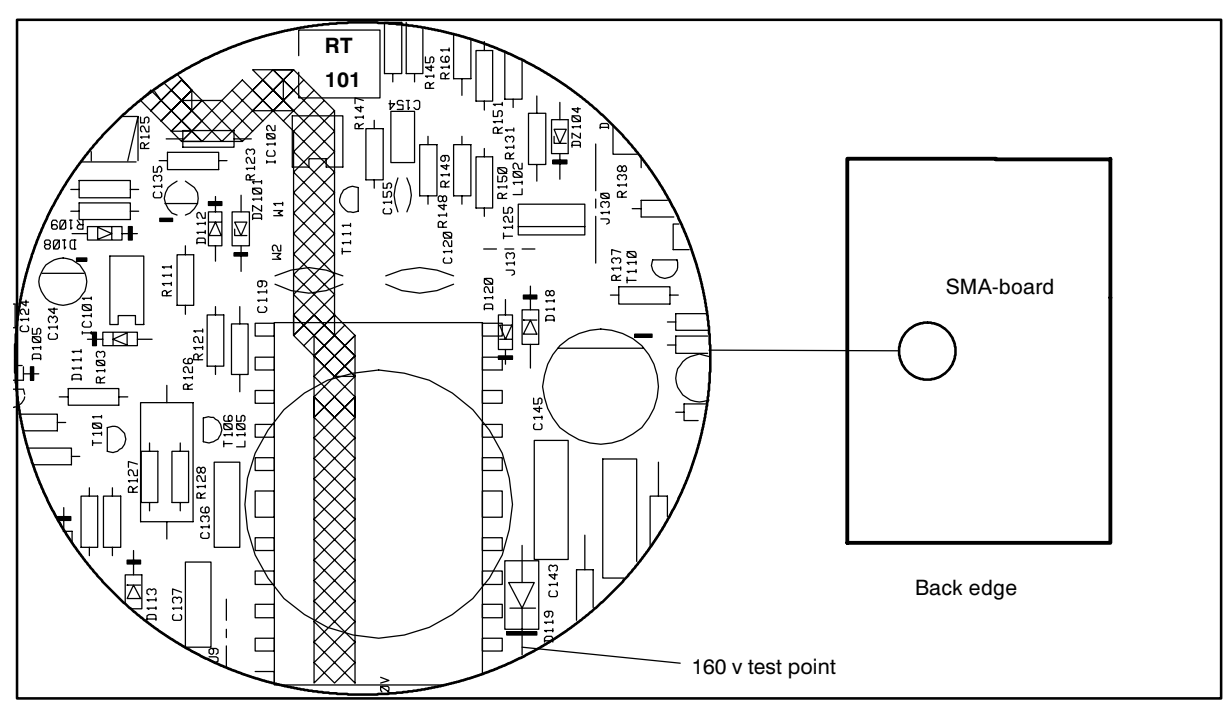

#### 6.2.3. High Voltage

- -Select 31.47kHz/60Hz crosshatch test pattern.
- Connect the high voltage meter to the anode of the picture tube.
- Adjust the high voltage to 27.0 ±0.3 kV with RT301 on SMA-board. J.

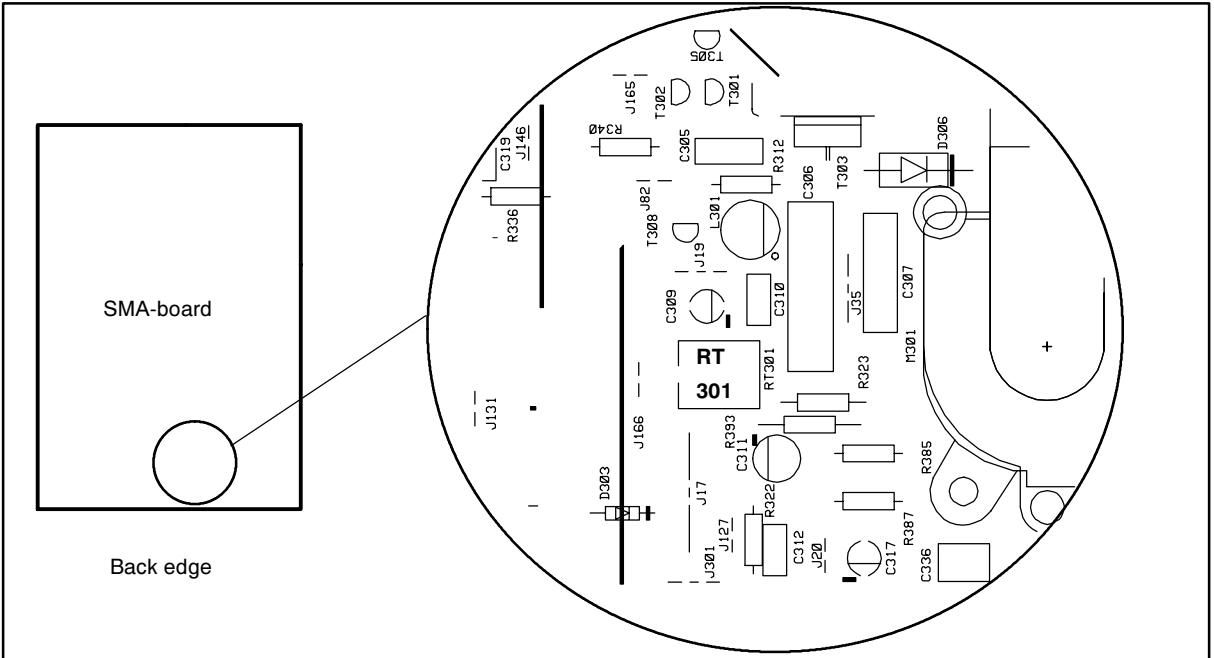

#### **6.2.4. Preliminary Picture Adjustments**

- 1) Select 80.0 kHz/75 Hz crosshatch test pattern.
- 2) Set  $\Phi$  to maximum and adjust  $*$  until the background is faintly visible.
- 3) Adjust focus if poor.

#### *2EMEMBER*

- Do not adjust G2-voltage with potentiometer or keypanel if you have reason to belive that there is no need to adjust gray scale.

## **6.3. Geometry**

Activate Service Mode.

Degaussing must be carried out before the picture adjustments. Degaussing shall be repeated if the monitor is moved.

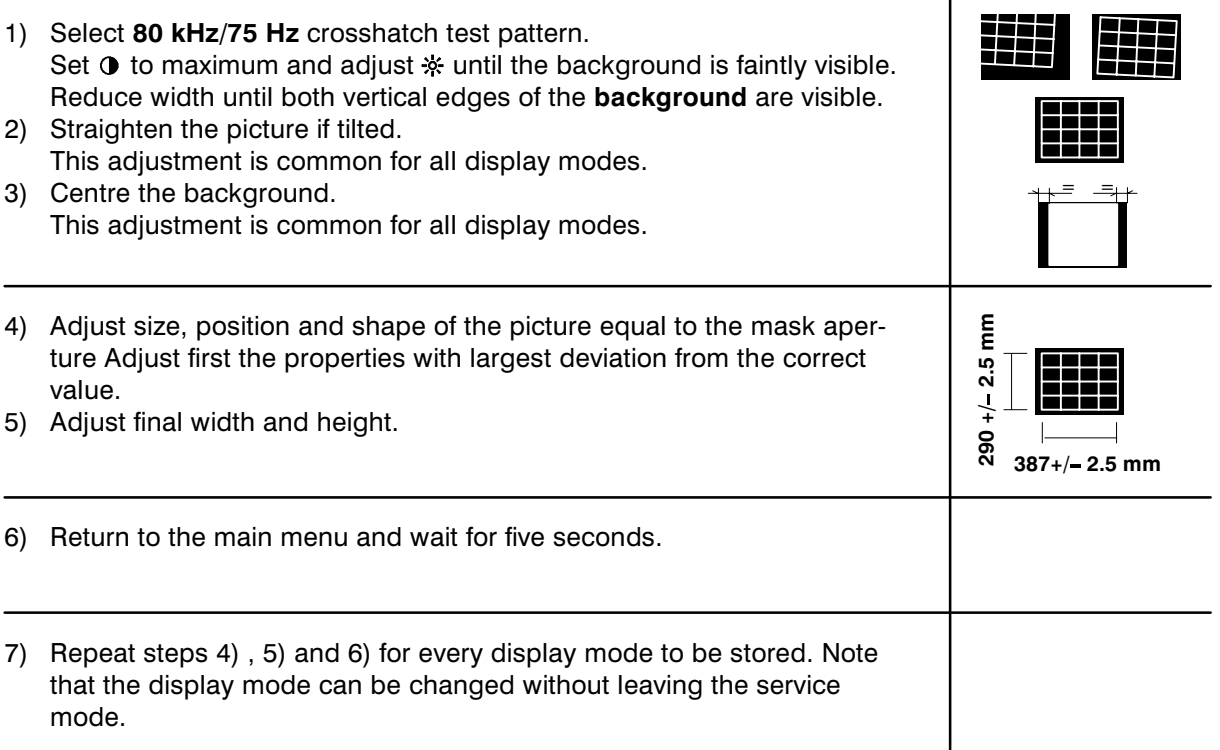

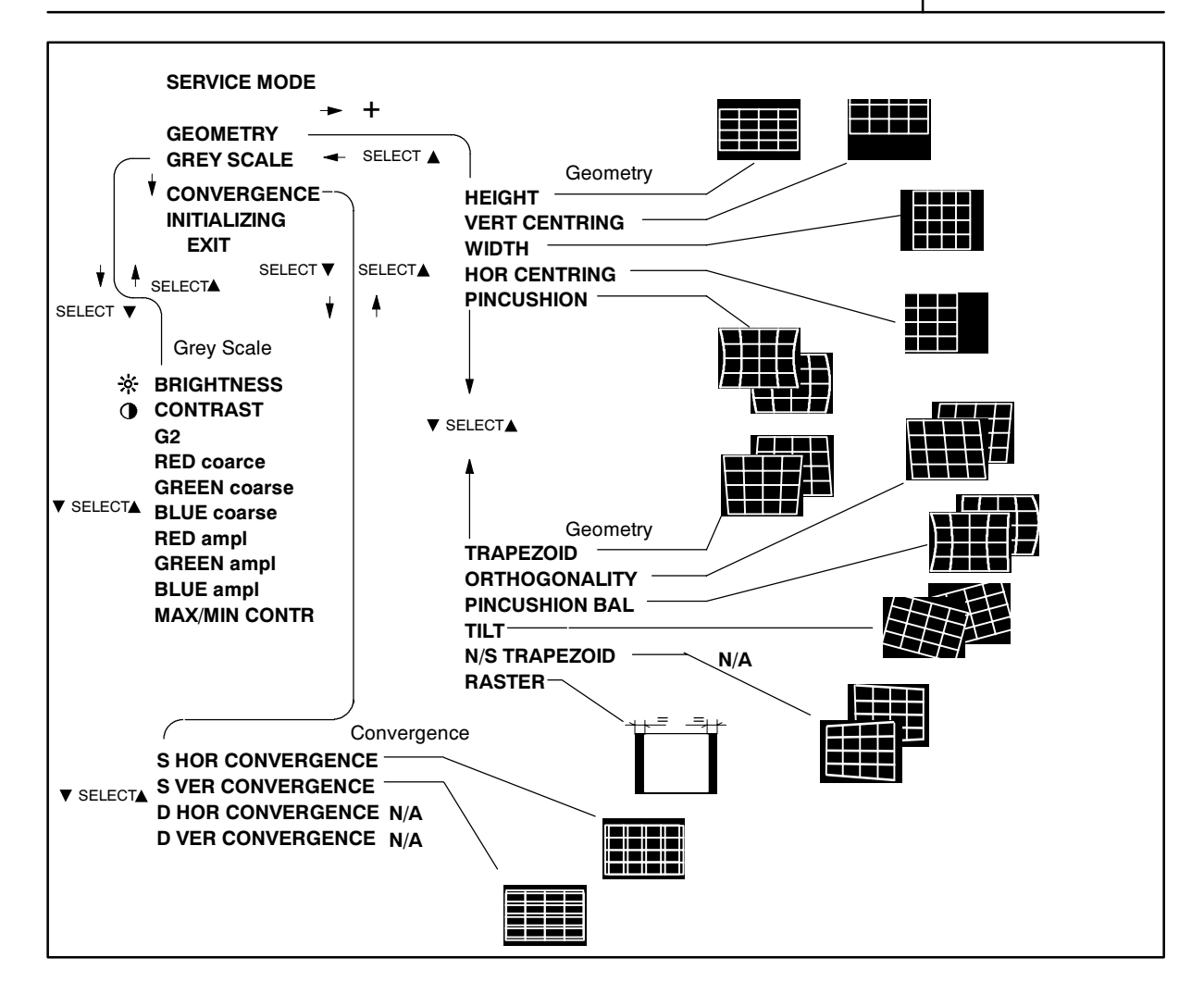

## **6.4. Grey Scale**

The grey scale is adjusted for 9300K colour temperature. Memorizing of G2 and Max/Min Contrast The gray come to displace in the seconds when you return to the main menu from submenu.

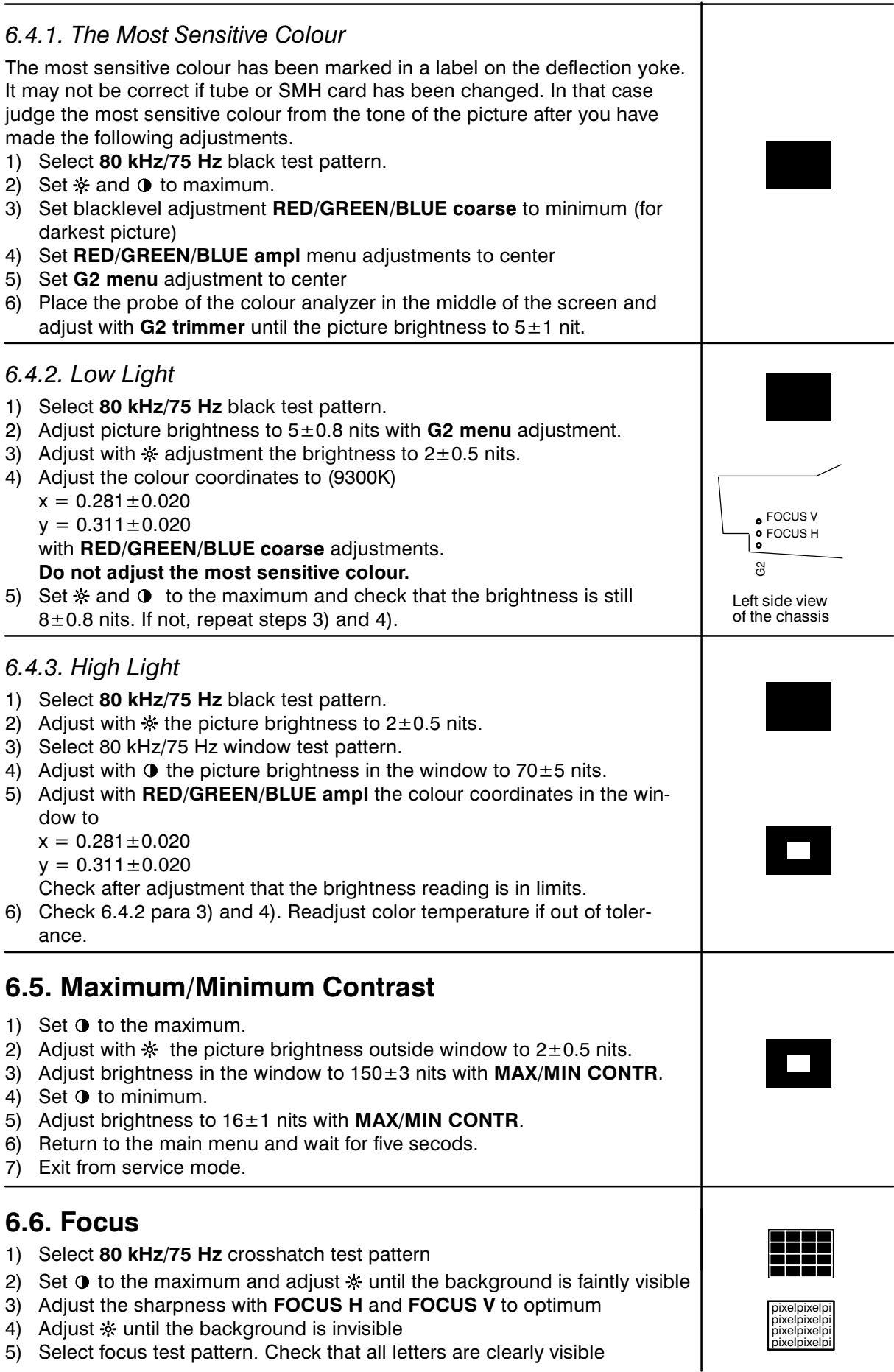

## **6.7. Convergence**

Reduce first the convergence error in the middle of the screen to minimum using static adjustments. After the convergence is faultless in the middle of the tube, use dynamic adjustments to eliminate the error in the edges of the tube.

Static adjustments affects the whole picture area:

 $\frac{1}{2}$ magnet ring set on the tube neck (horizontal  $+$  vertical)

Dynamic adjustments affects a part of the picture area:

deflection yoke trimmers.

#### $6.7.1$ *. Measuring Conditions*

- Adjust convergence with 80.0 kHz line frequency
- Make sure that focus is correctly set at the mid-point between the screen center and the edge of the picture.
- Use white crosshatch test pattern with circle.
- $-$  Adjust  $\Phi$  to near the maximum and reduce  $\frac{1}{2}$  until the background disappears.

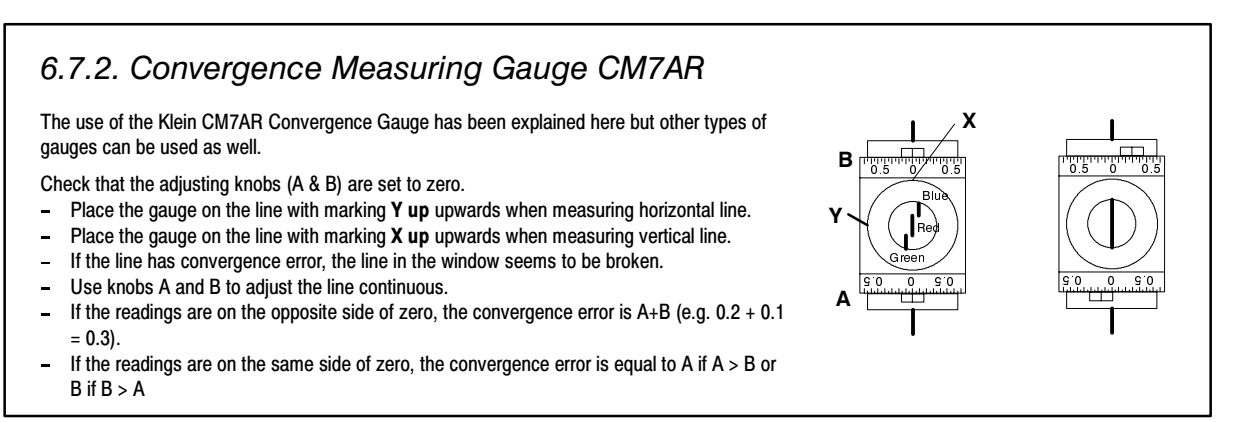

#### 6.7.3. Static Convergence

The magnet rings has been set to the optimum in the factory. Readjustment is necessary only in case the adjusting magnets have been accidentally moved.

 $\boxed{1}$  Adjust G vertically in the middle between R and B with 6 pole magnet rings.

 $\boxed{2}$  Adjust G horizontally in the middle between R and B with 6 pole magnet rings.

[3] Adjust R and B vertically to the same position with G line with 4 pole magnet rings

 $\sqrt{4}$  Adjust R and B horizontally to the same position with G line with 4 pole magnet rings

Lock the rings with paint

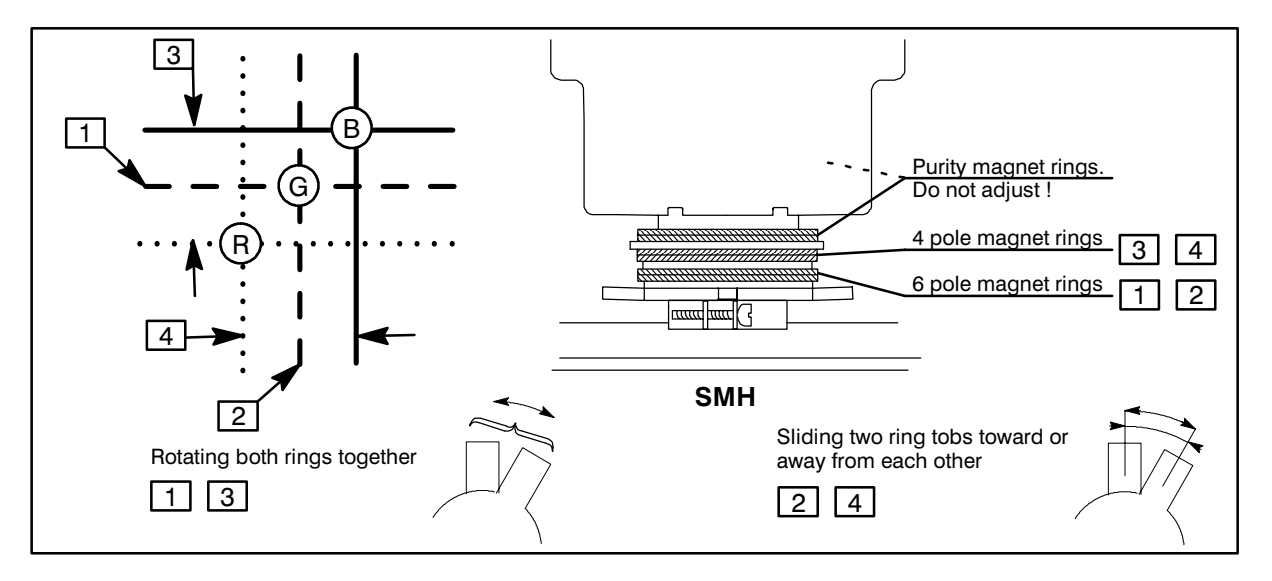

#### 6.7.4 Dynamic Convergence

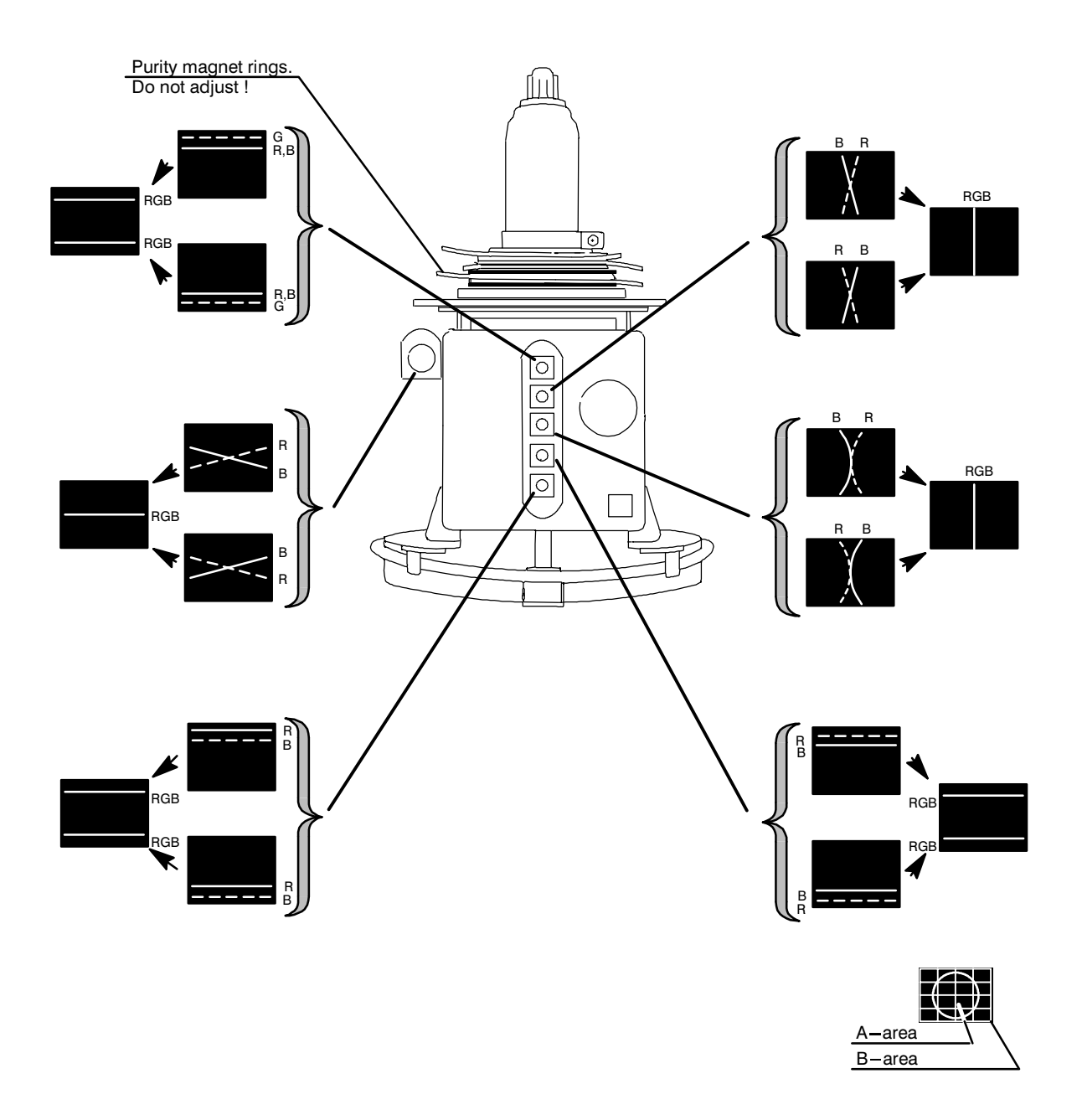

#### 6.7.5 Allowed Error Levels for Convergence

For horizontal sync frequencies above 58 kHz For horizontal sync frequencies below 58 kHz Area A:  $\leq$  0.3 mm

Area B:  $\leq$  0.4 mm

## **6.8. Colour Purity**

Do not move purity magnet rings. If the purity magnet rings are found to have moved during transportation or handling, set them just in the original position by tracing the locking paint put on purity magnet rings and holder of beam bender and then readjust the static convergence.